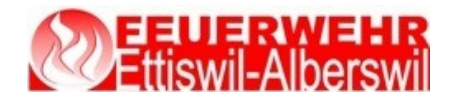

# **Bedienungsanleitung LODUR Feuerwehr Ettiswil-Alberswil**

#### Öffne die folgende Website: [www.lodur-lu.ch/ettiswil-alberswil](http://www.lodur-lu.ch/ettiswil-alberswil)

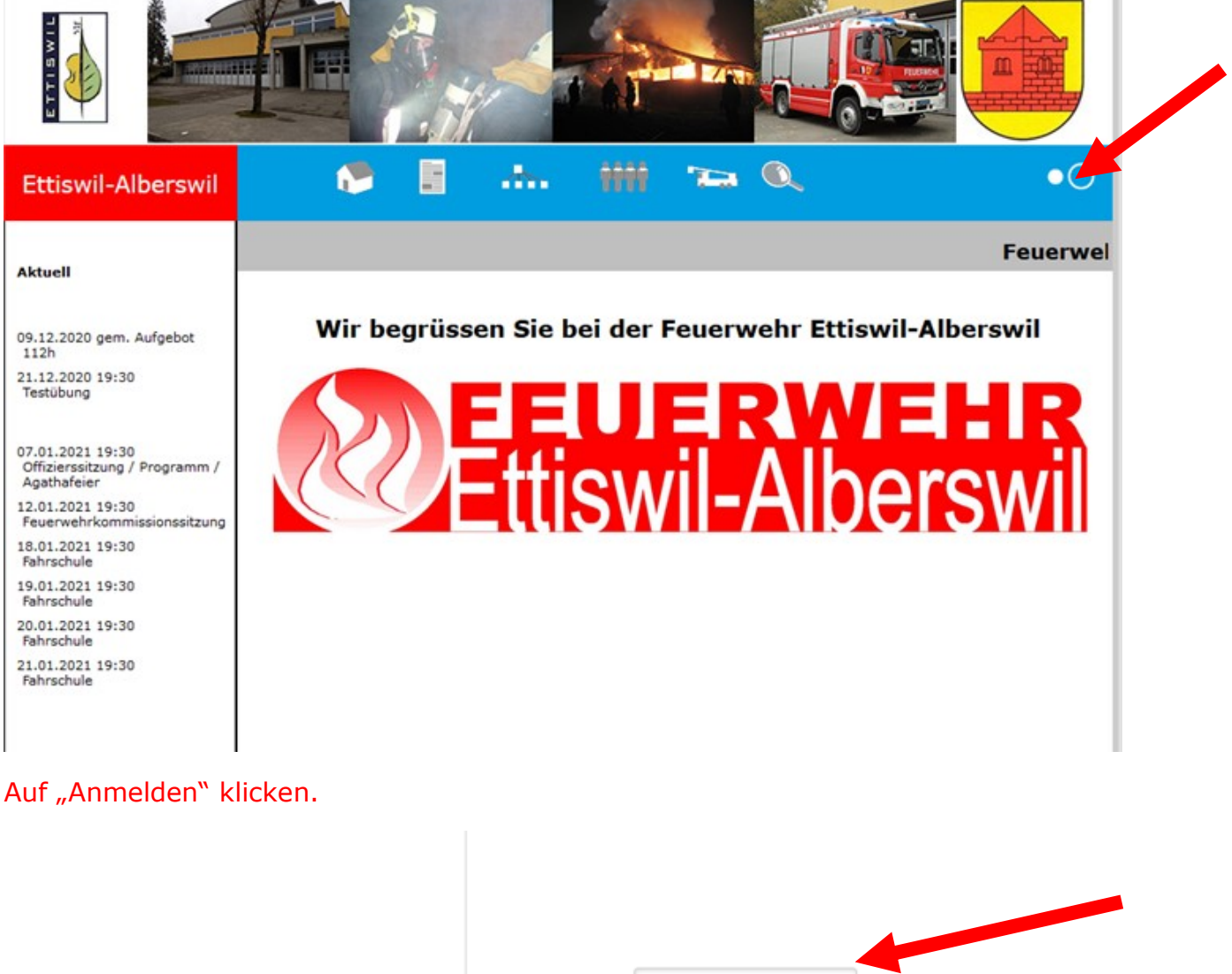

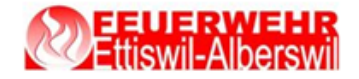

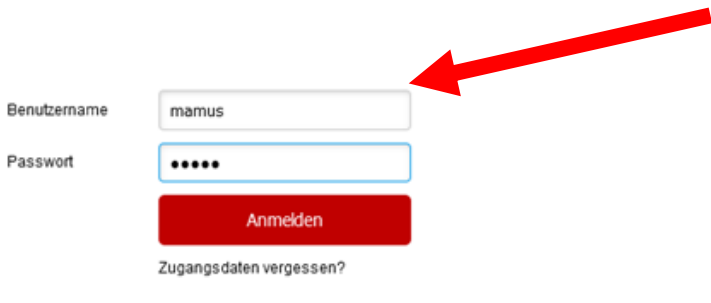

Benutzername und Passwort eingeben und mit "Anmelden" bestätigen.

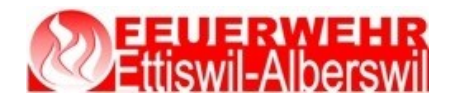

## **Übersicht**

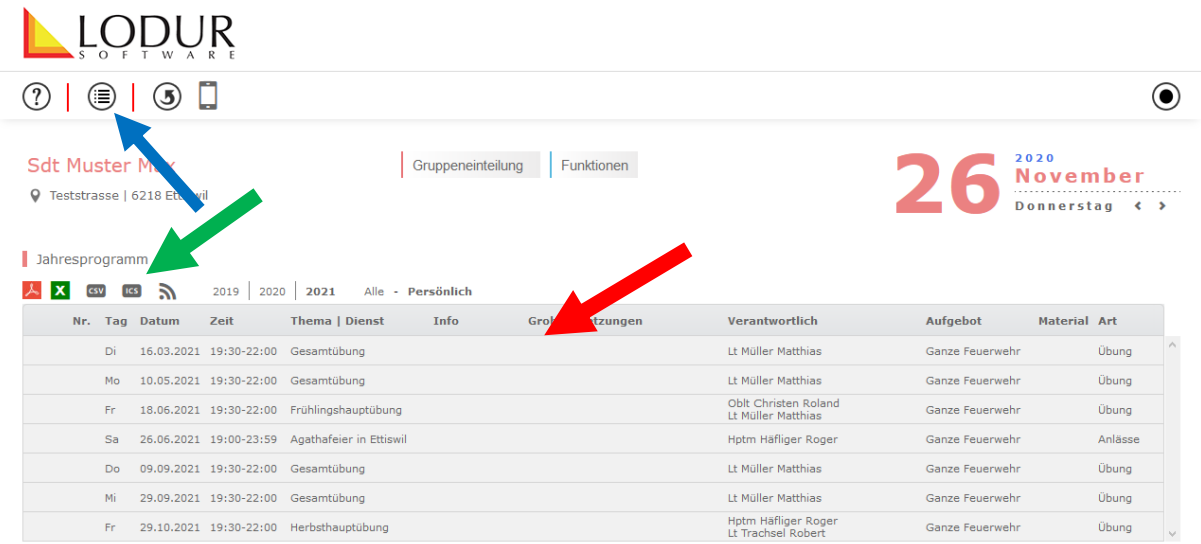

Hier stehen die Übungs- und Kursdaten. Es kann ausgewählt wählen, ob man alle Daten der ganzen Feuerwehr sehen möchte, oder nur die persönlichen Übungs- und Kursdaten und welches Jahr angezeigt werden soll.

Hier ist die Liste mit den verschiedenen Modulen abrufbar, das Menu.

Mittels csv- oder ics-Datei können die eigenen Übungsdaten direkt ins Smartphone oder Outlook übernommen werden. Entsprechende Datei auf Festplatte speichern und ins Medium importieren.

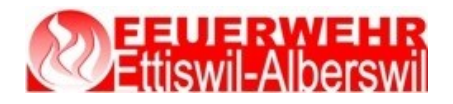

#### **Login und Passwort**

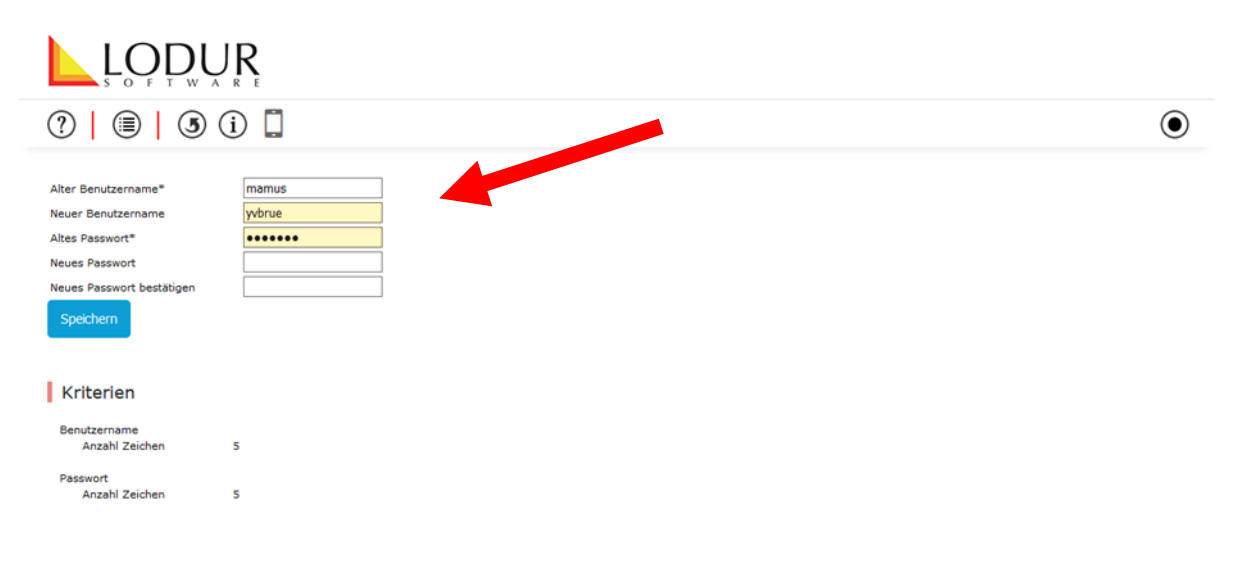

Hier können der Benutzername und das Passwort geändert werden. Mit "Speichern" bestätigen.

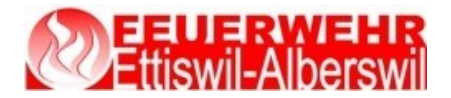

#### **Übungsabmeldung**

#### **Es gilt folgende Absenzenregelung**:

Unentschuldigtes Fernbleiben wird nach Art.18 und Art. 31 des Feuerwehrreglements gehandhabt. Entschuldigungen werden nur in Ausnahmefällen toleriert.

- Wer verhindert ist, einen kommandierten Dienst anzutreten, muss **spätestens eine Stunde vor Übungsbeginn** eine schriftliche Entschuldigung **mittels Lodur** einreichen, ansonsten gilt die Absenz als unentschuldigt.
- Bei ausnahmsweiser telefonischer Abmeldung vor der Übung, muss innerhalb 24 Stunden eine schriftliche Begründung per E-Mail an die FW-Administration (y.bruehlmann@bluewin.ch) nachgereicht werden. Ansonsten gilt das Fernbleiben als unentschuldigt.
- **Eine Abmeldung nach Übungsbeginn gilt immer als unentschuldigt!**
- Unentschuldigte Absenzen werden wie folgt behandelt:
	- o Jede unentschuldigte Absenz wird mit einer Busse von CHF 50.- geahndet.
	- o Allen Eingeteilten, die 3 oder mehr Absenzen aufweisen (entschuldigt oder unentschuldigt),
		- können zu einer Feuerwehrkommissionssitzung aufgeboten werden.

Für längere Abwesenheiten wie RS, Auslandaufenthalte

etc. ist beim Kommando eine Dispens für die entsprechende Zeit einzufordern und eine schriftliche Abmeldung über Lodur zu tätigen.

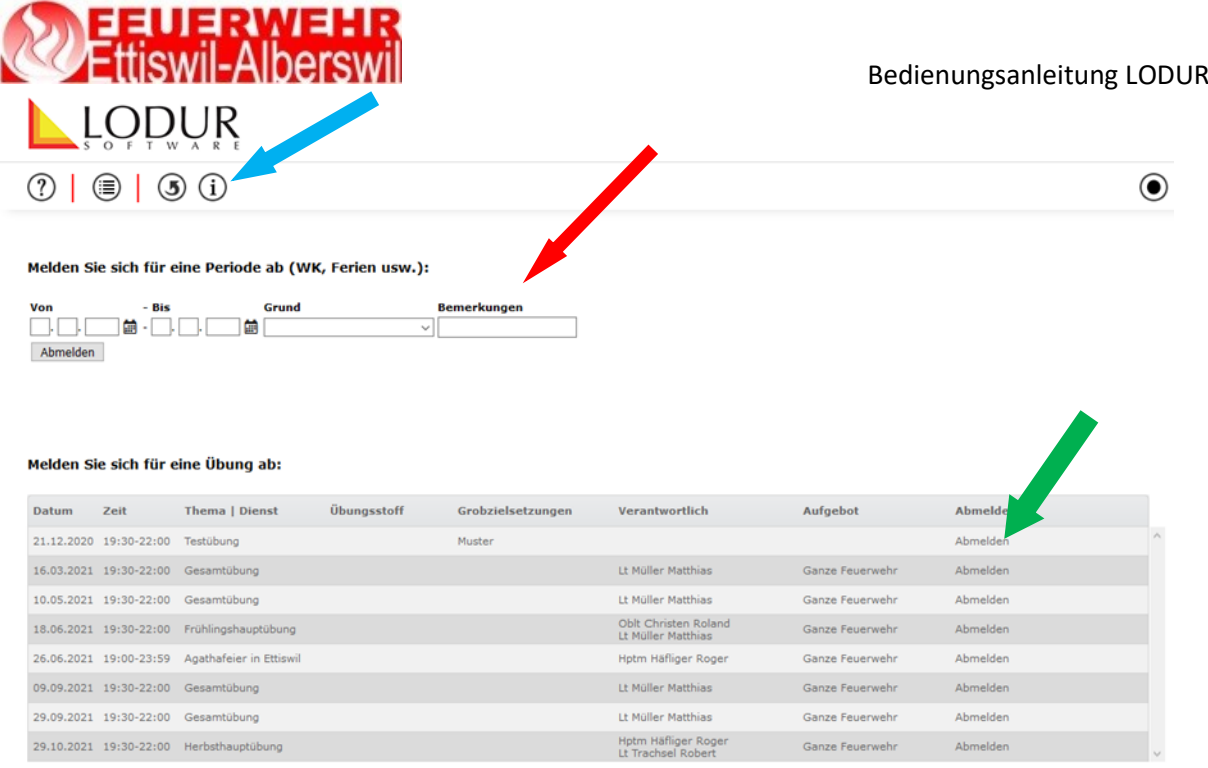

In dieser Maske werden Abwesenheiten über eine längere Dauer erfasst, wie z.B. Militärdienst, Ferien, Unfall etc. Startdatum bei "Von" und Enddatum bei "Bis" eintragen, Grund auswählen. Mit "Abmelden" bestätigen.

In der unteren Tabelle können Abmeldungen für einzelne Übungen getätigt werden. Bei der entsprechenden Übung auf "Abmelden" klicken, jeweils den entsprechenden Grund angeben und mit speichern bestätigen.

Über das "i" können immer Bedienungsanleitungen zum entsprechenden Modul angesehen werden.

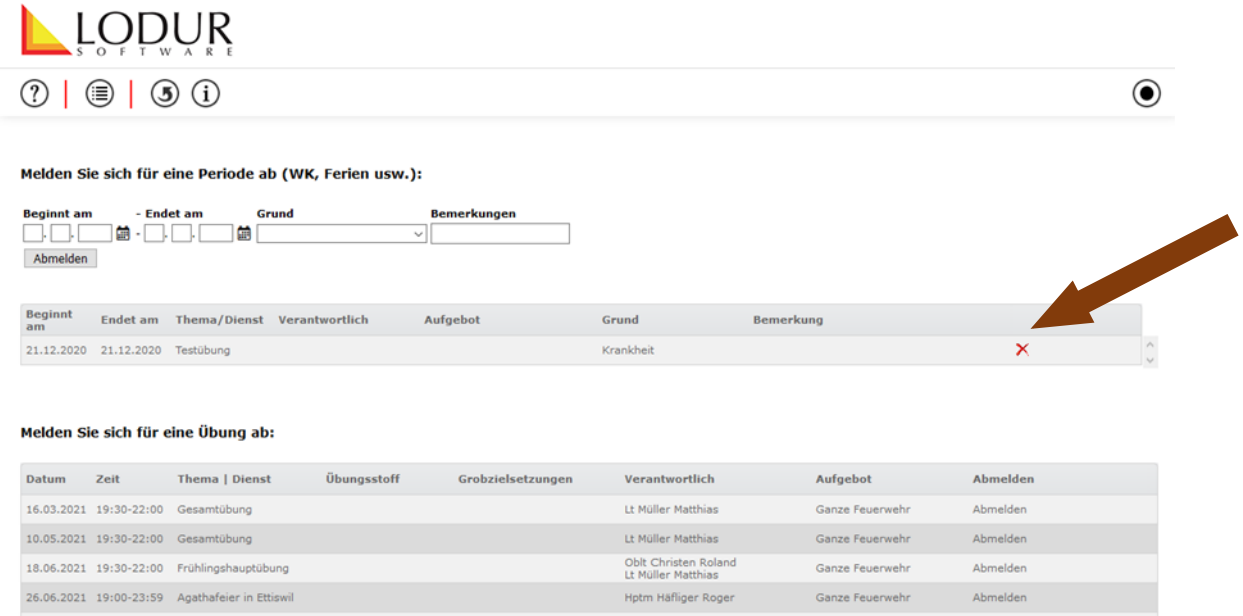

Die Abmeldung von der gewählten Übung wird nun hier dargestellt und kann per Klick auf "X" wieder rückgängig gemacht werden.

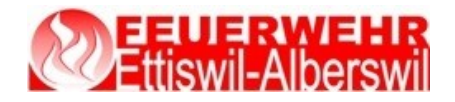

Bedienungsanleitung LODUR

### **Selbstmutation**

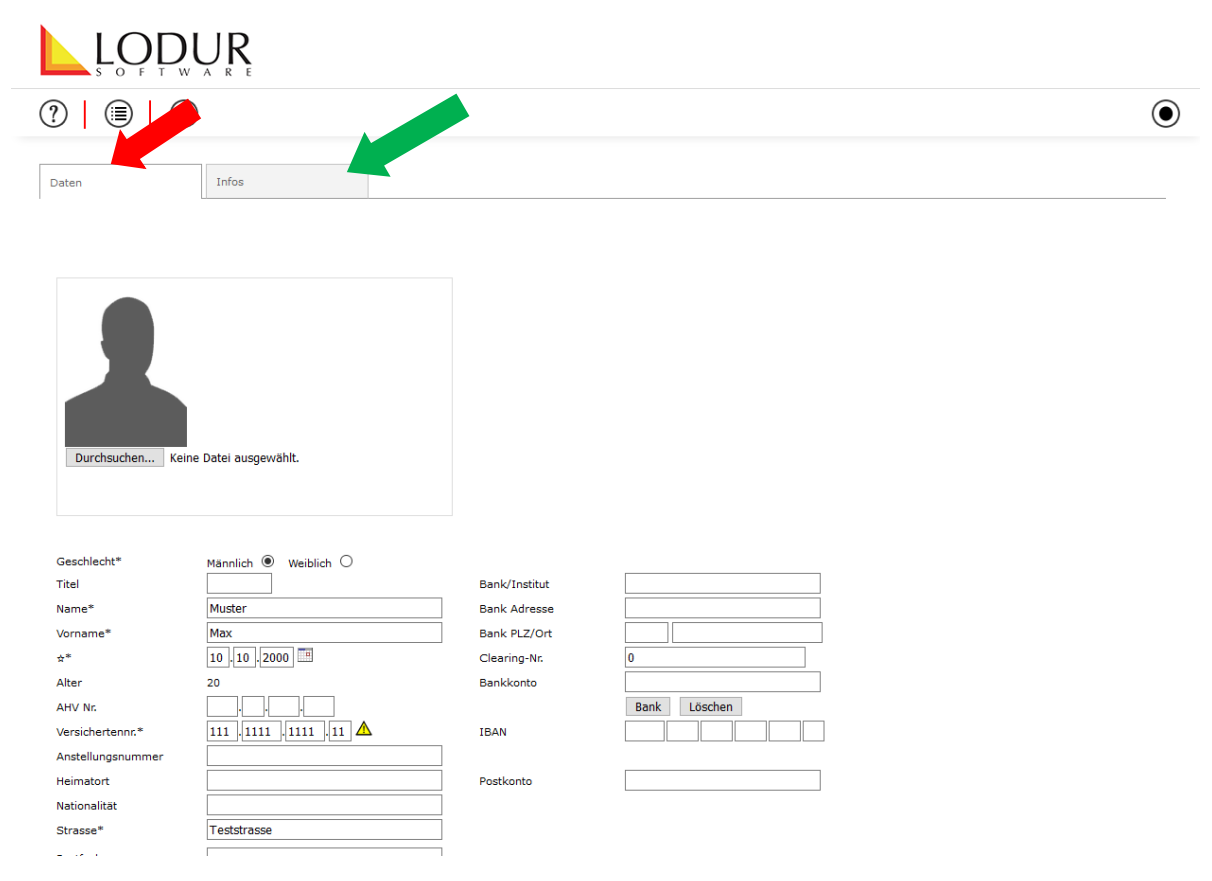

Bitte die persönlichen Daten kontrollieren und bei Änderungen die Anpassung vornehmen. Mit "Speichern" bestätigen.

Aktuelle Natel-Nr. und korrekte E-Mail sind sehr wichtig, da über diese beiden Funktionen direkt via Lodur Informationen versendet werden können.

Bei der Lasche Infos können weitere Personaldaten eingefügt und aktualisiert werden. Mit "Speichern" bestätigen.

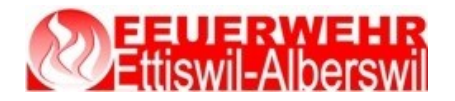

Bedienungsanleitung LODUR

### **Persönlicher Text**

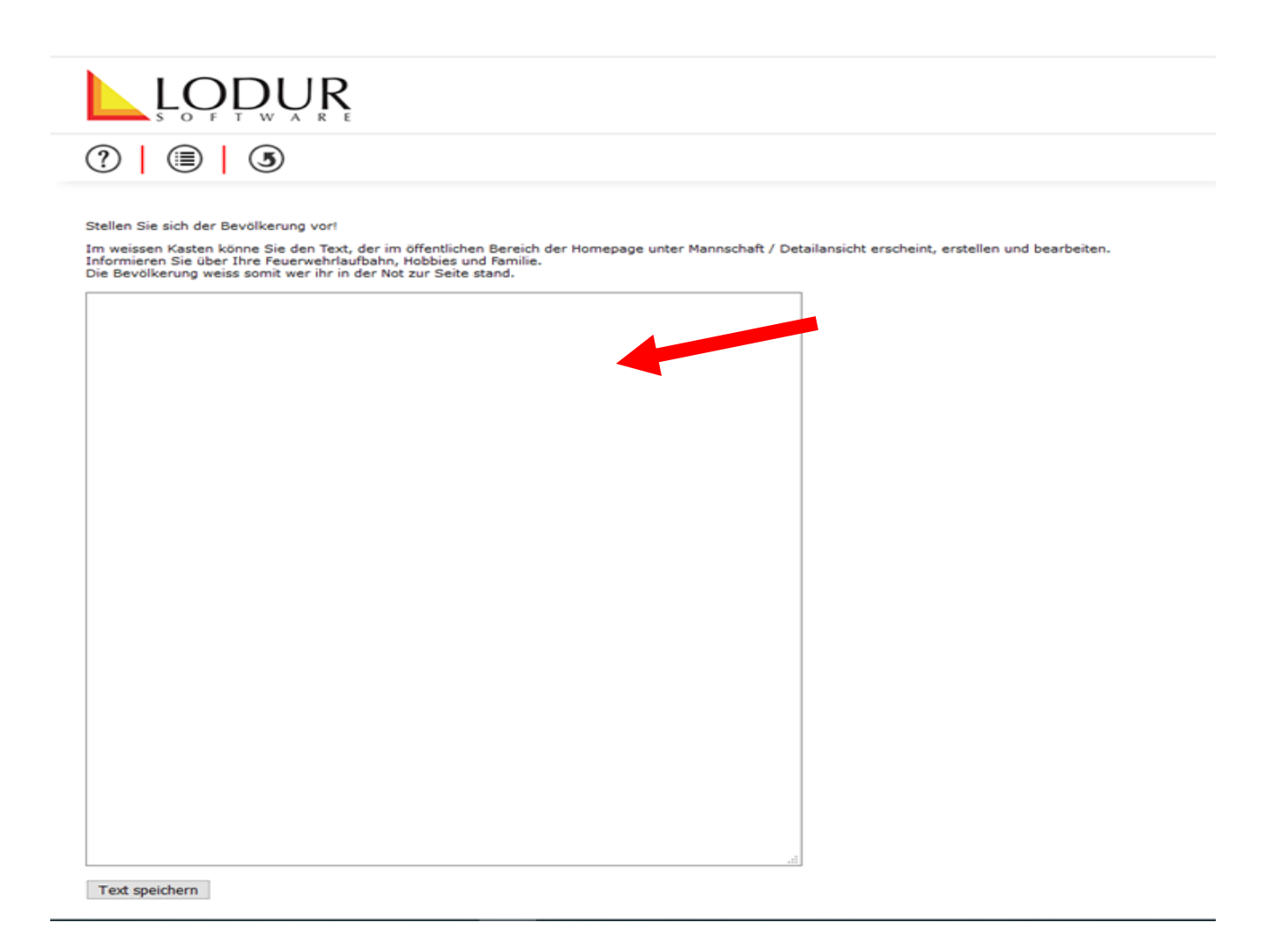

Persönlicher Text, der hier erfasst wird, erscheint auf der Lodur-Startseite unter der Rubrik Mannschaft beim entsprechenden AdF im "Detail".

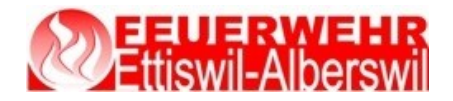

### **Logout**

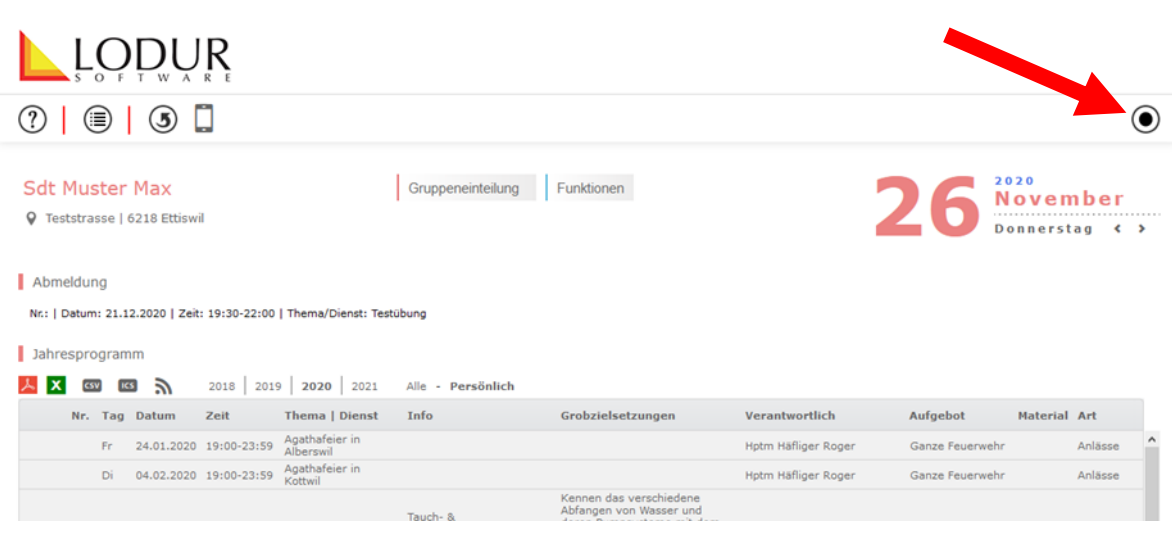

Von Lodur abmelden.